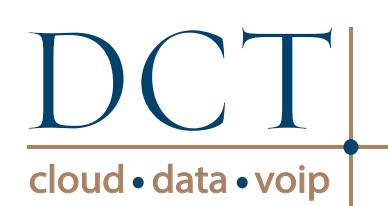

# **Polycom SoundStation® IP 7000 User Guide**

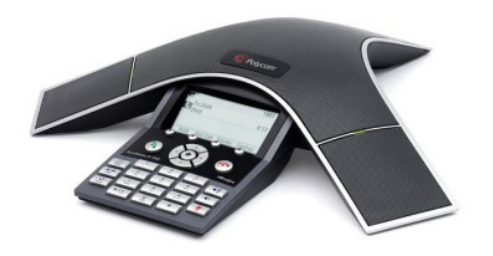

# **BASIC PHONE FEATURES**

# **CUSTOMIZING YOUR PHONE**

# BASIC PHONE FEATURES

### Placing A Call

Press  $\binom{n}{k}$  and then choose either Video or Phone Call. Dial the number.

Or, dial the number first and then press or the Dial soft key. When prompted, choose either Video or Phone Call.

# Answering A Call

Press  $(\hat{\mathbf{p}})$  or the **Answer** soft key.

*Incoming calls may be ignored by pressing the Reject soft key during ringing.*

## Ending A Call

 $Press$  or the **EndCall** soft key.

### LED Indicators

The LEDs located at the top of each speaker indicate the current status.

Green -- Your call is in progress Flashing Green -- A call is incoming **Blinking Green -- Your call is held by** the other party

Red -- Your call is muted

Flashing Red -- You have voice mail **Blinking Red -- You have placed the** call on hold.

### Microphone Mute

During a call, press  $\left[\begin{matrix} \mathbf{F} \end{matrix}\right]$ . If you are using external microphones, you can also press  $\Box$  on the microphones. You can hear all other parties while Mute is enabled.

To turn off Mute, press  $\Box$  again.

## Call Hold and Resume

#### To hold/resume a call:

- 1. During a call, press the **Hold** soft key.
- 2. Press the Resume soft key to resume the call.

#### Call Transfer

- 1. During a call, press the **Trnsfer** soft key (the active call is placed on hold).
- 2. Place a call to the party to which you want to transfer the call.
- 3. After speaking with the second party, press the Trnsfer soft key to complete the transfer.

*Press the Blind soft key to transfer the call without speaking to the second party.*

*Transfer may be cancelled during establishment by pressing the Cancel soft key. The original call is resumed.*

### Call Forwarding

#### To enable call forwarding:

- 1. Press the **Forward** soft key from the phone's idle display, or press  $\equiv$  and select Features > Forward.
- 2. Enter a number to forward all future calls to.
- 3. Press the Enable soft key to confirm Call Forwarding. A moving arrow icon appears for that line to confirm Call Forwarding is enabled.

#### To disable call forwarding:

- 1. Press the Forward soft key from the phone's idle display, or press  $\equiv$  and select **Features** > Forward.
- 2. Press the Enable soft key.

*Call forwarding is not available on shared lines.*

*If call forwarding is configured on the call server (invoked using \* code dialing or from a PC-based application), then particulars and menu options may vary.*

### Local Conference Calls\*

#### To create a three-way local conference call:

- 1. Call the first party.
- 2. Press  $\boxed{1 \cdot 1}$  or the **Confrnc** soft key to create a new call (the active call is placed on hold).
- 3. Place a call to the second party.
- 4. When the second party answers, press  $\boxed{1 \pm 1}$  or the **Confrnc** soft key again to join all parties in the conference.

*When a conference has been established, pressing the Split soft key will split the conference into two calls on hold.*

*Placing the call on hold on the conference originator's phone will place the other parties in the conference on hold.*

*A conference may be created at any time between an active call and a call which is on hold (on the same line or another line) by pressing the Join soft key.*

*Ending the call on the conference originator's phone will allow the other parties to continue the conference.*

\* Conferencing is an optional feature that must be configured on the call server. Particulars and menu options may vary.

#### Redial

Press  $\boxed{\Omega}$  to redial the most recently dialed number.

## Do Not Disturb

 $Press$   $\equiv$   $\mid$  **Features**, and then press  $\odot$  to toggle Do Not Disturb on and off. A flashing icon and text on the display confirm that Do Not Disturb is enabled.

### Call Lists

Press  $\equiv$  , followed by Features, Call Lists and then Missed, Received or

Placed Calls, as desired. Information on respective calls will be displayed.

#### From this screen, choose the appropriate soft key:

- 1. Edit to amend the contact number before dialing.
- 2. Dial to place the call.
- 3. Info to view detailed call information.
- 4. Save to store the contact to the Contact Directory.
- 5. Clear to delete the call from the list. Press $\left| \cdot \right|$  to return to the idle display.

*To quickly view the Missed Call list from the idle display, press .*

### Voice Mail\*

The LED indicators on the phone will flash red and the stutter dial tone in place of normal dial tone will sound to indicate that message(s) are waiting at the message center.

#### To listen to voice messages:

- 1. Press  $|:=$
- 2. Select Features > Messages.
- 3. Follow voice prompts to listen to messages.

## Speed Dialing

To assign a speed dial index, see Contact Directory below.

*To quickly view the Speed Dial list from the idle display, press .*

# CUSTOMIZING YOUR PHONE

#### Contact Directory

To add a contact in your local phone directory:

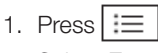

- 2. Select Features > Contact Directory.
- 3. Press the More soft key, then the Add soft key to enter another contact into the phone's database. Enter first and/or last name from the dial pad. Press the 1/A/a soft key to select between numeric and upper/ lower case alphanumeric modes.
- 4. Enter a unique contact phone number (not already in the directory).
- 5. Change the Speed Dial index if desired. It will automatically be assigned the next available index value.
- 6. Modify the remainder of the fields (Ring Type and Divert Contact) if desired.
- 7. Press the **Save** soft key to confirm or the Cancel key to abandon the changes, and then press  $\boxed{\mathbf{:=}}$  to return to the idle display.

*Contacts can be easily added from Call Lists. For more information, see Call Lists section above.*

#### To search for a contact:

- 1. Press  $\equiv$  1
- 2. Select Features > Contact Directory.
- 3. Select Search from the Contact Directory menu.
- 4. Using the dial pad, enter the first few characters for first or last names.
- 5. Press the Search soft key to search for contacts. Dial successful matches from the resulting search screen.

#### To edit a contact:

- 1. Press  $\equiv$
- 2. Select Features > Contact Directory.
- 3. Search for the contact (see above).
- 4. Press the Edit soft key and make the necessary changes.
- 5. Press the Save soft key to confirm or the Cancel soft key to abandon the changes, and then press  $\lceil \cdot \rfloor$ to return to the idle display.

#### Volume Adjustment

Press the  $\left[\begin{array}{c|c} \bullet \end{array}\right]$   $\bullet$  volume keys to adjust the speaker volume during a call. Pressing these keys in idle state adjusts the ringer volume.

### Ring Type

You can select different rings to match your preferences and distinguish between calls on lines.

#### To change the incoming ring:

- 1. Press  $\equiv$
- 2. Select Settings*,* followed by Basic, and then Ring Type.
- 3. Using  $\oslash$  or  $\oslash$  , highlight the desired ring type. Press the Play soft key to hear the selected ring type.
- 4. Press  $\left(\cdot\right)$  to change to the selected ring type.
- 5. Press  $\equiv$  to return to the idle display.

### Distinctive Ring / Call Treatment

You can set distinctive incoming ring tones for different contacts in your local directory.

#### To set a distinctive ring for a local contact:

- 1. Press  $\mathbf{I} \equiv$
- 2. Select Features > Contact Directory.
- 3. Search for the contact (see Contact Directory above).
- 4. Press the **Edit** soft key and scroll down to Ring Type.
- 5. Enter a number corresponding to one of the ring types available (see **Ring Type above).**
- 6. Press the Save soft key or the Cancel soft key to abandon the changes, and then press  $|:=$ to return to the idle display.

customerservice@4dct.com 888.404.4328 www.4dct.com

<sup>\*</sup> Voice Mail is an optional feature that must be configured on the call server. Particulars and menu options may vary.